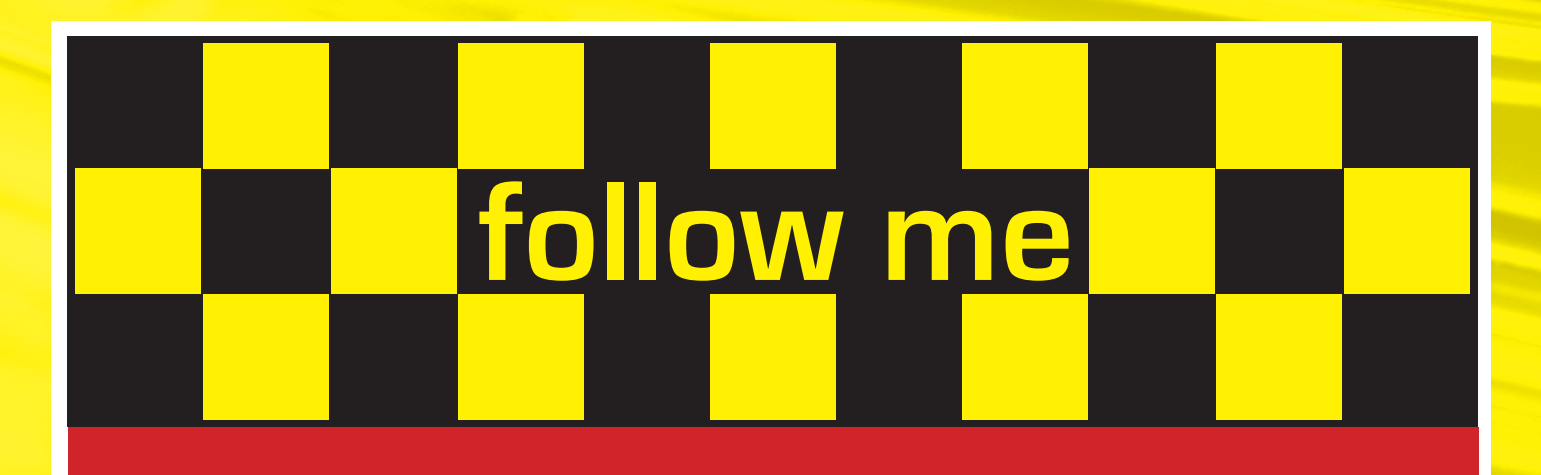

# **Kurzbedienungsanleitung Druckertreiber Konica bizhub 552**

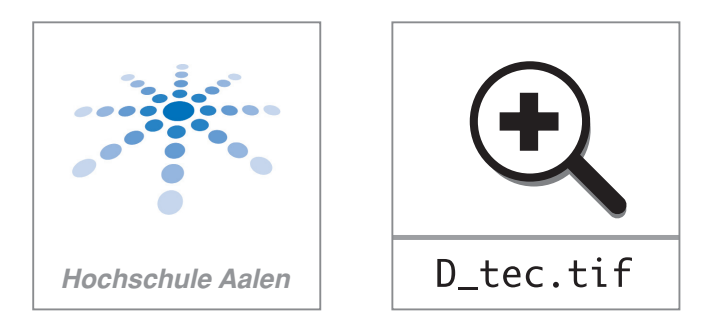

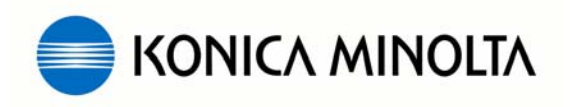

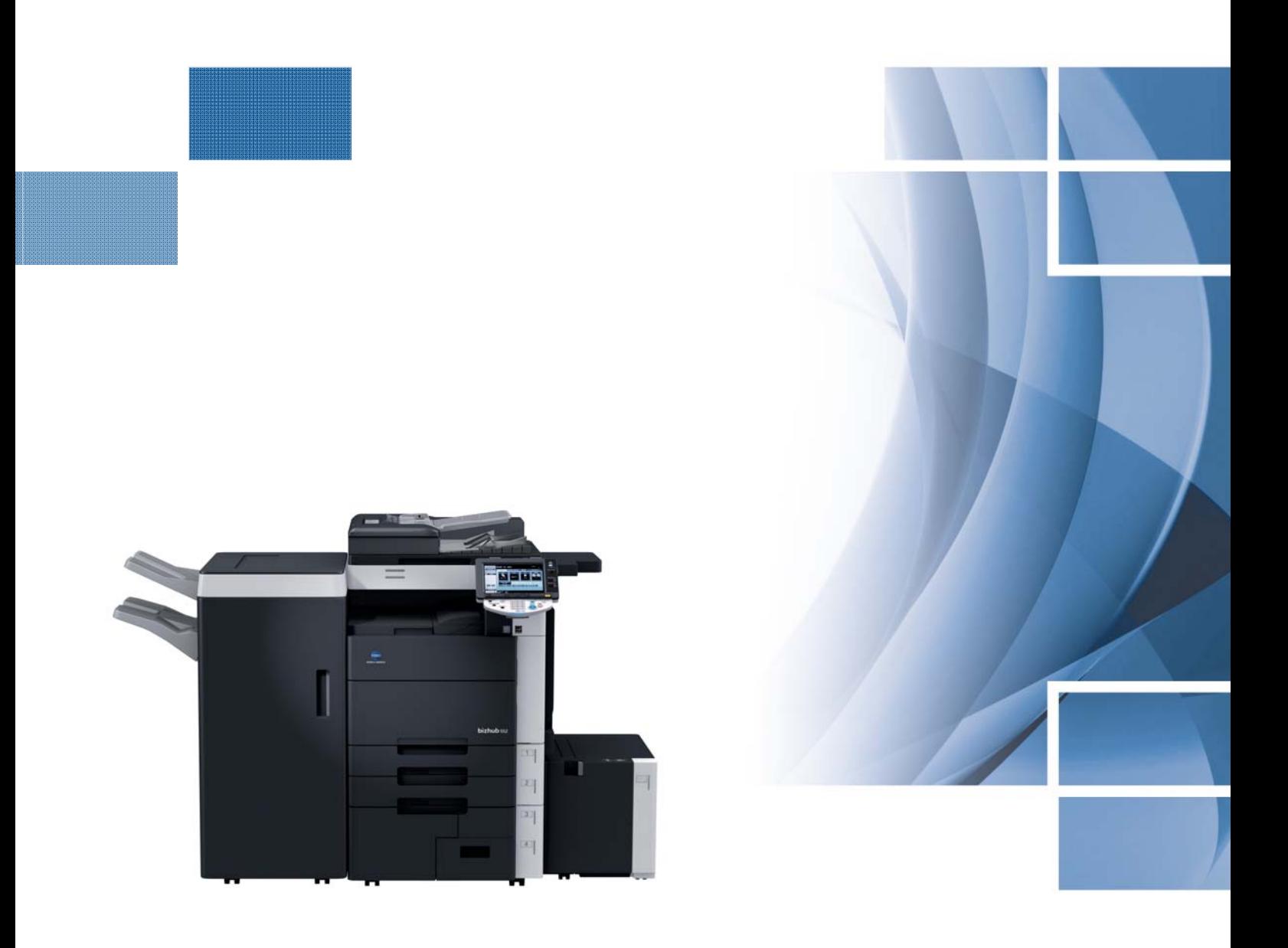

## **Kurzbedienungsanleitung Druckertreiber bizhub 552**

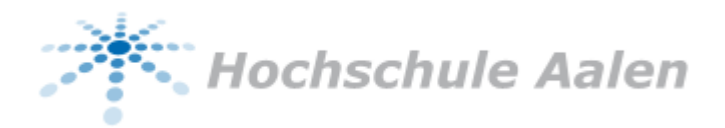

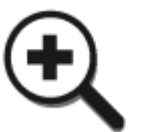

D\_tec.tif

### **Inhaltsverzeichnis**

- **1.** MyTab (individuelle Druckeinstellungen)
- **2.** Anpassung der Druckausgabe an das Papierformat
- **3.** Duplex- / Broschürendruck
- **4.** Drucken mehrerer Seiten auf einem Blatt (N auf 1)
- **5.** Sortieren und Versatz
- **6.** Heften und Lochen
- **7.** Deckblattmodus
- **8.** Wasserzeichen
- **9.** Qualitäteinstellungen
- **10.** Speichern der Treibereinstellungen

#### **Bitte beachten Sie:**

Diese Kurzbedienungsanleitung / Screenshots basieren auf einem Windows XP Betriebssystem!

PCL und PostScript haben die gleiche Treiberoberfläche. Es sind nur geringe Unterschiede vorhanden.

#### **1. My Tab**

In der Registerkarte **[My Tab]** kann sich jeder Anwender seine individuellen Druckeinstellungen aus allen Registerkarten zusammenstellen, abspeichern und jederzeit wieder verändern. Durch diese neue Funktion kann der Anwender komfortabel und schnell auf die von ihm am häufigsten genutzten Druckein-stellungen zugreifen.

- Auf Registerkarte **[My Tab]** klicken
- **[My Tab bearbeiten]** auswählen

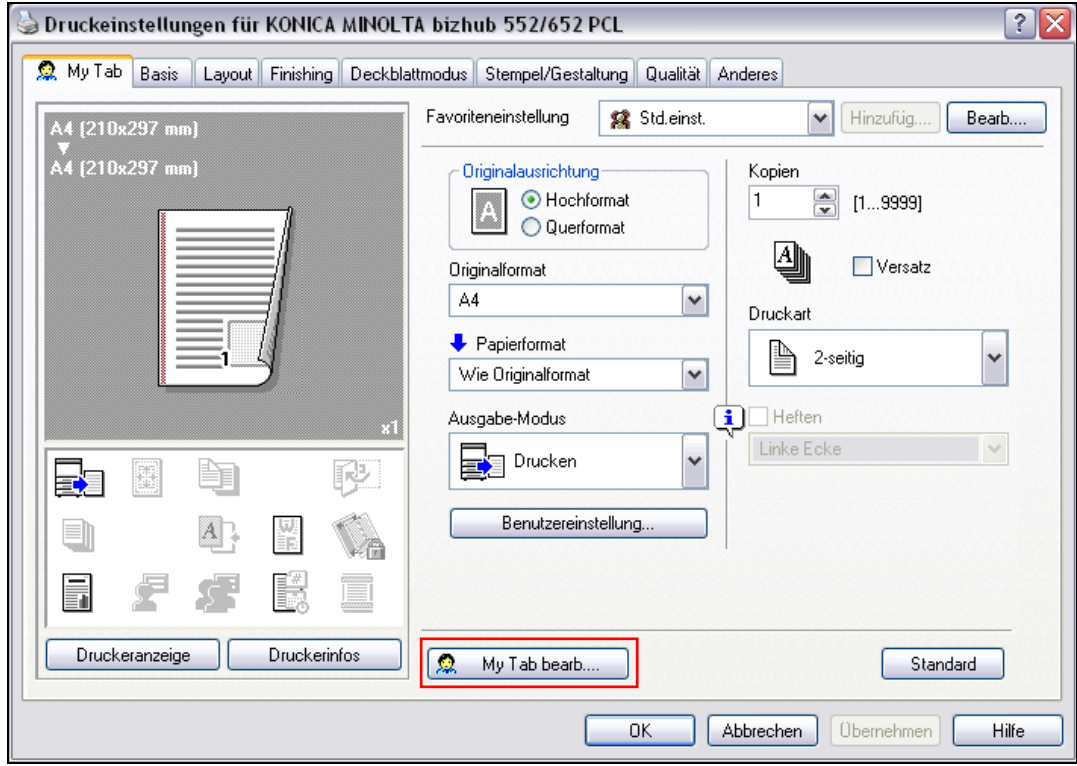

 Die gewünschten Einstellungen (z.B. Versatz, Wasserzeichen, Druckart usw.) aus den verschiedenen Registern **[Basis]**, **[Layout]**, **[Finishing]**, **[Deckblattmodus]**, **[Stempel/Gestaltung], [Qualität]** und **[Anderes]** auswählen und markieren.

 mit den Befehlen **[nach Rechts]**, **[nach Links]**, **[Oben], [Unten]** wird festgelegt, an welcher Position die gewünschte Einstellung in dem Register **[My Tab]** erscheint.

Soll eine Einstellung wieder gelöscht werden, diese markieren und **[Entfernen]** wählen.

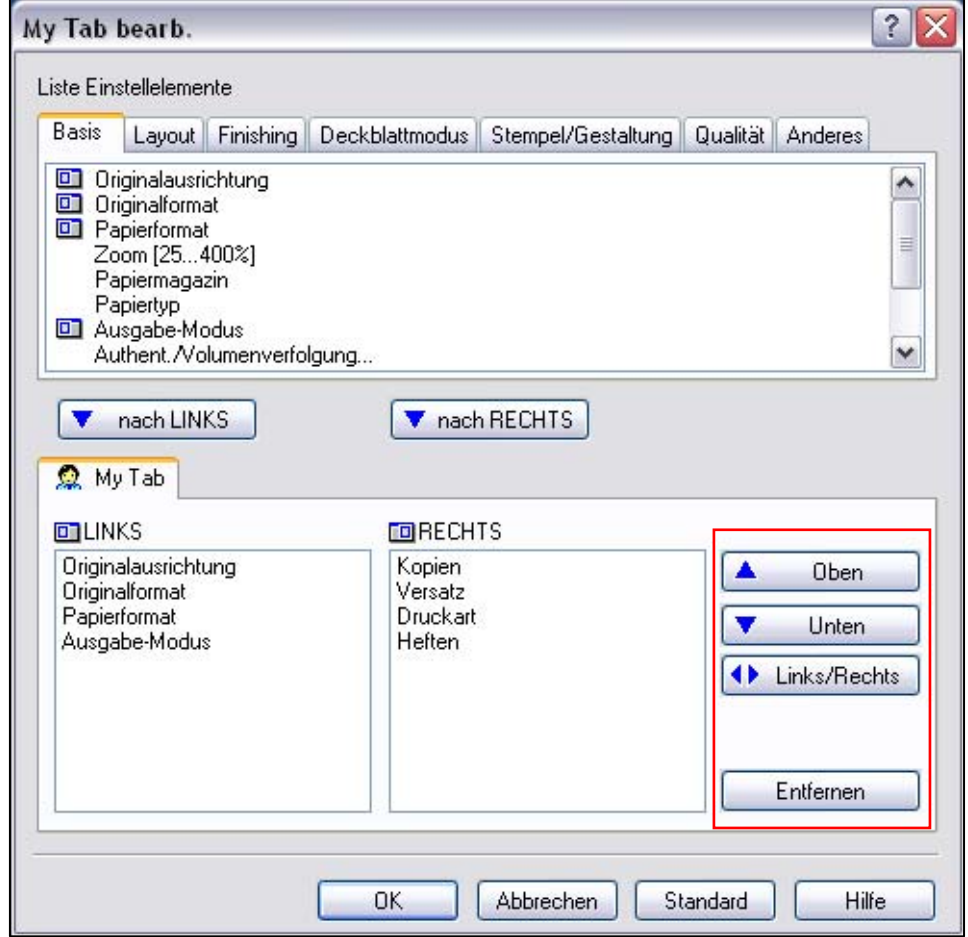

Alternativ: In den Registern **[Basis]**, **[Layout]**, **[Finishing]**, **[Deckblattmodus]**,

**[Stempel/Gestaltung]**, **[Qualität]** und **[Anderes]** die gewünschte Einstellung markieren und per Befehl mit der rechten Maustaste direkt im Register **[My Tab]** auf die gewünschte Position (Oben, Unten, Rechts, Links) hinzufügen oder entfernen.

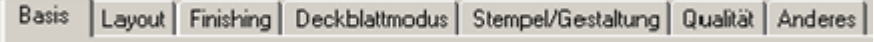

#### **2. Anpassung der Druckausgabe an das Papierformat**

Erstellte Dokumente können beim Drucken auch vergrößert oder verkleinert werden, um sie an das Ausgabepapierformat anzupassen.

- Auf Registerkarte **[Basis]** klicken
- Die gewünschten Einstellungen aus den Drop-down-Listen [**Originalformat]** und **[Papierformat]** auswählen

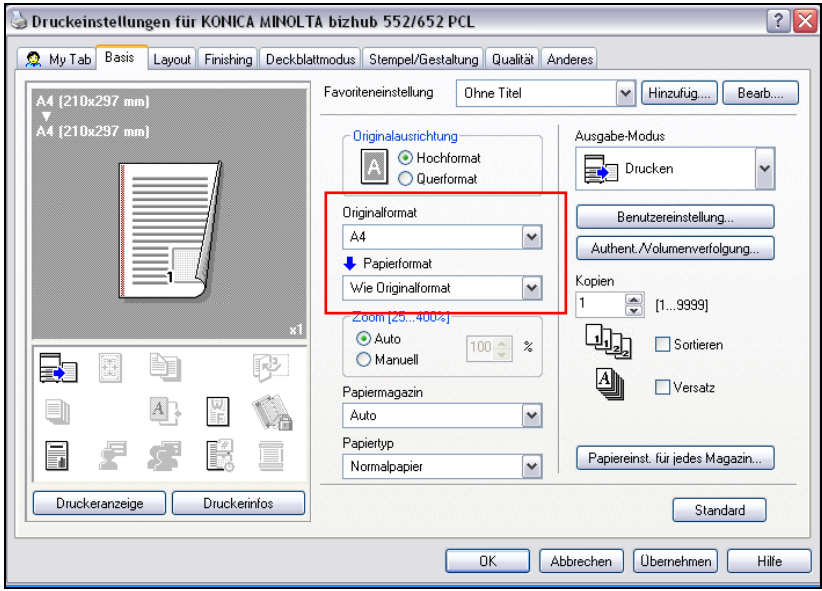

#### **3. Duplexdruck / Broschürendruck**

Ein Dokument kann zweiseitig gedruckt werden. Dies ist besonders praktisch, wenn mehrseitige Dokumente z.B. auch als Broschüre gebunden werden sollen.<br>Druckeinstellungen für KONICA MINOLTA bizhub 552/652 PCL

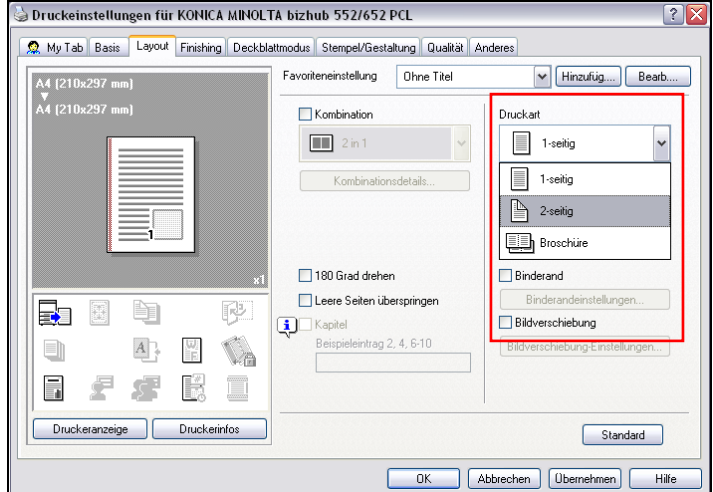

- Auf Registerkarte **[Layout]** klicken
- Aus der Drop-down-Liste **[2-seitig]** oder **[Broschüre]** auswählen
- Die Bindeausrichtung kann aus der Drop-down-Liste **[Binderand]** ausgewählt werden

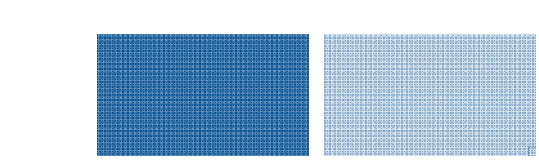

#### **4. Drucken mehrerer Seiten auf einem Blatt (N auf 1)**

Es können mehrere Seiten auf einem Blatt gedruckt werden. Dies ist besonders dann praktisch, wenn die Zahl der Ausgabeseiten reduziert werden soll.

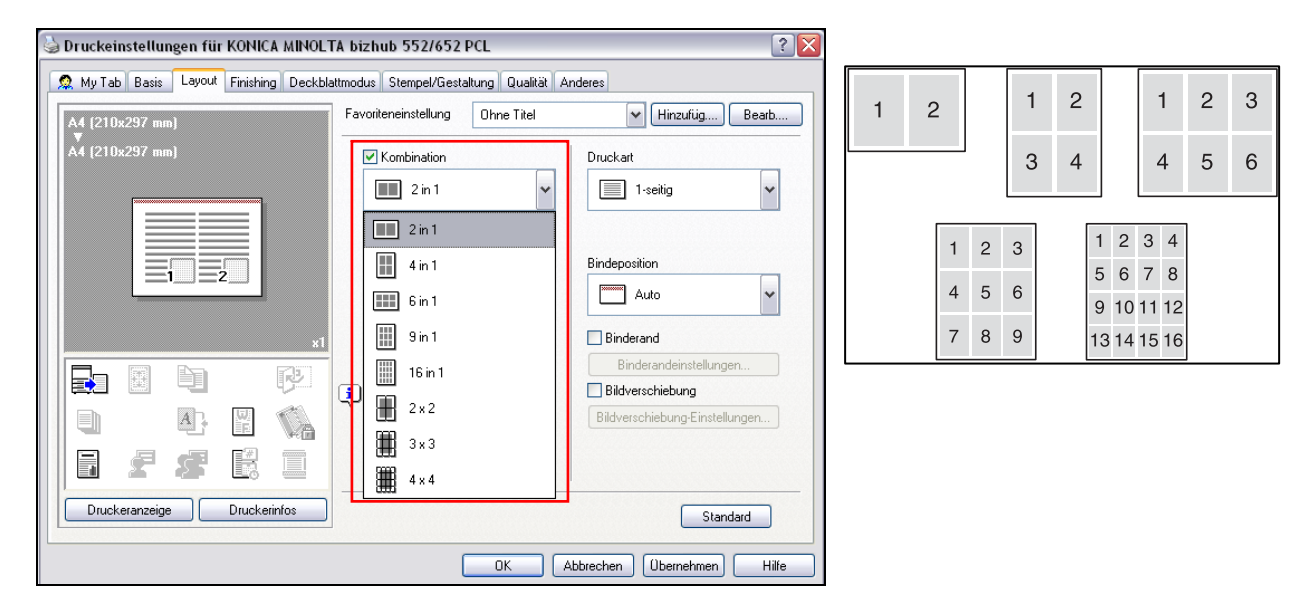

- Auf Registerkarte **[Layout]** klicken
- Aus der Drop-down-Liste **[Kombination]** die Anzahl der pro Blatt zu druckenden Seiten auswählen
- Zum Ändern des Seitenrands die Schaltfläche **[Kombinationsdetails]** auswählen und die Einstellungen im daraufhin angezeigten Dialogfeld ändern

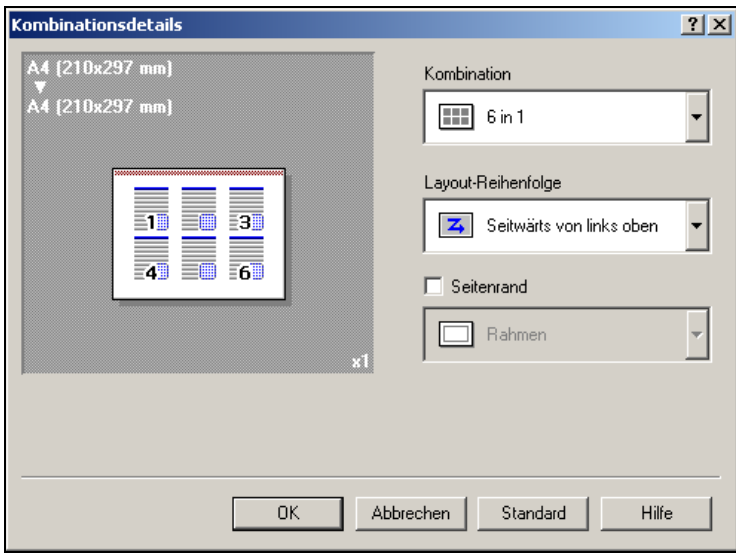

#### **5. Sortieren und Versatz**

a.) Sortieren

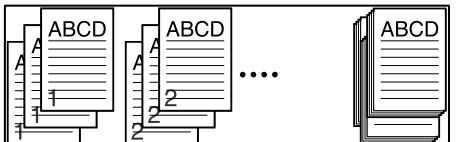

Dokumente können satzweise sortiert oder gruppiert in der angegebenen Anzahl gedruckt werden

- Auf Registerkarte **[Basis]** klicken
- Kontrollkästchen **[Sortieren]** auswählen

#### b.) Versatz

Durch Auswahl der Funktion "Versatz" können Exemplare zueinander versetzt ausgegeben werden.

- Auf Registerkarte **[Basis]** klicken
- Kontrollkästchen **[Versatz]** auswählen

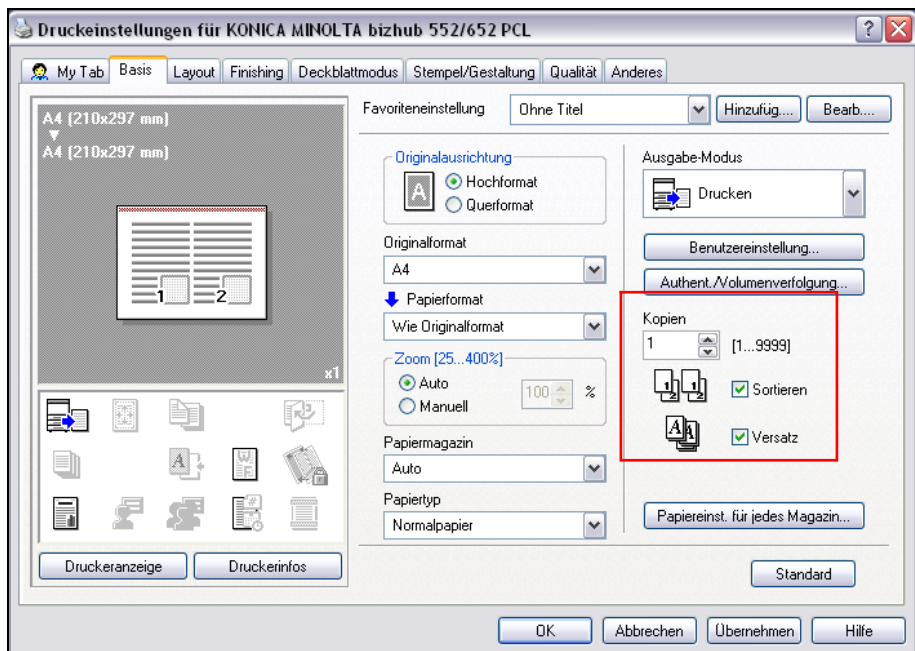

#### **6. Heften und Lochen**

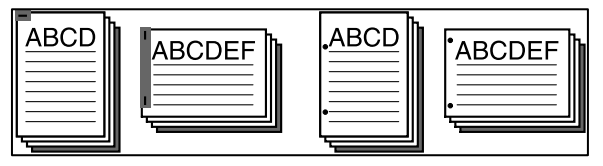

a.) Heften

Mehrseitige Dokumente können geheftet werden.

- Auf Registerkarte **[Finishing]** klicken
- Aus der Drop-down-Liste **[Heften]** die Anzahl und Position der Heftklammern auswählen
- b.) Lochen

Das gedruckte Dokument kann gleichzeitig gelocht werden.

- Auf Registerkarte **[Finishing]** klicken
- Aus der Drop-down-Liste **[Lochen]** die Anzahl und Position der Löcher auswählen
- Je nach ausgewählter Bindeposition sind unterschiedliche Heftpositionen verfügbar

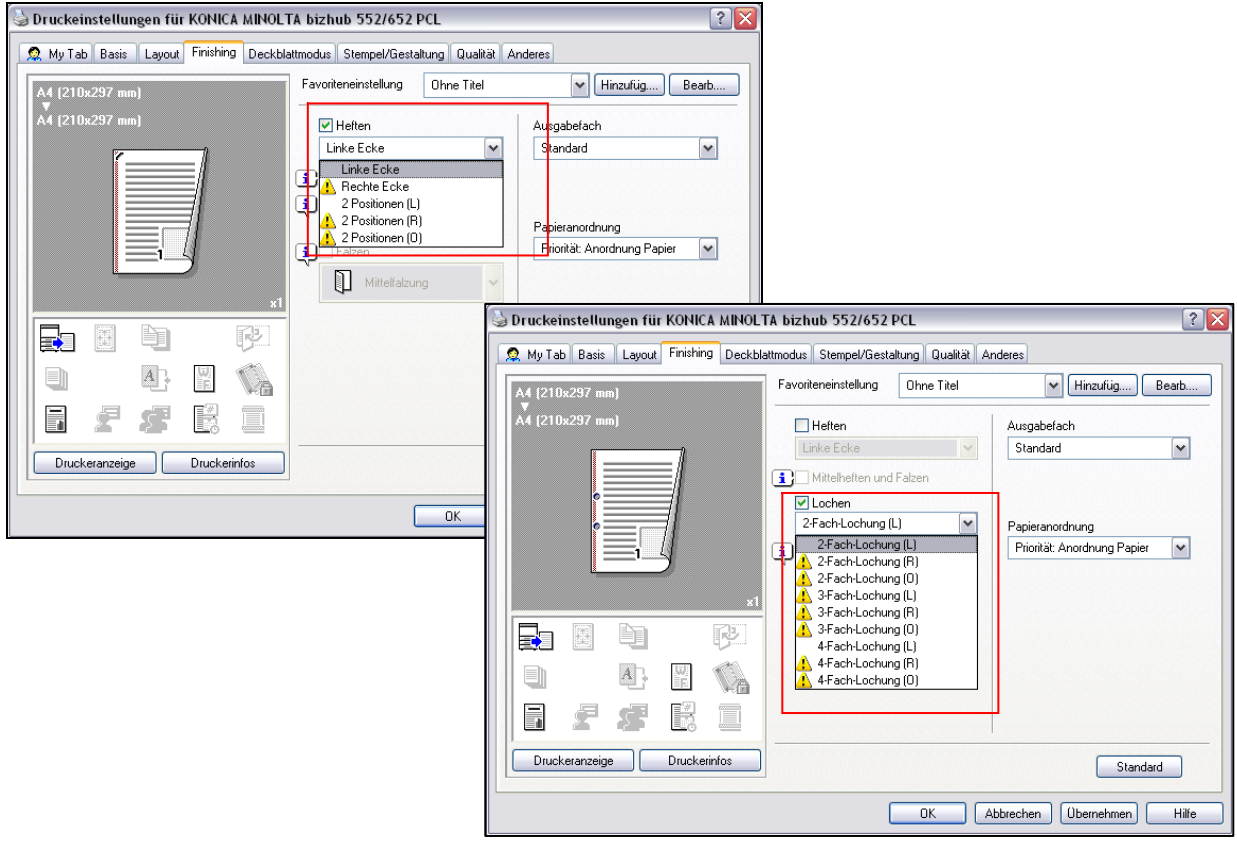

#### **7. Deckblattmodus**

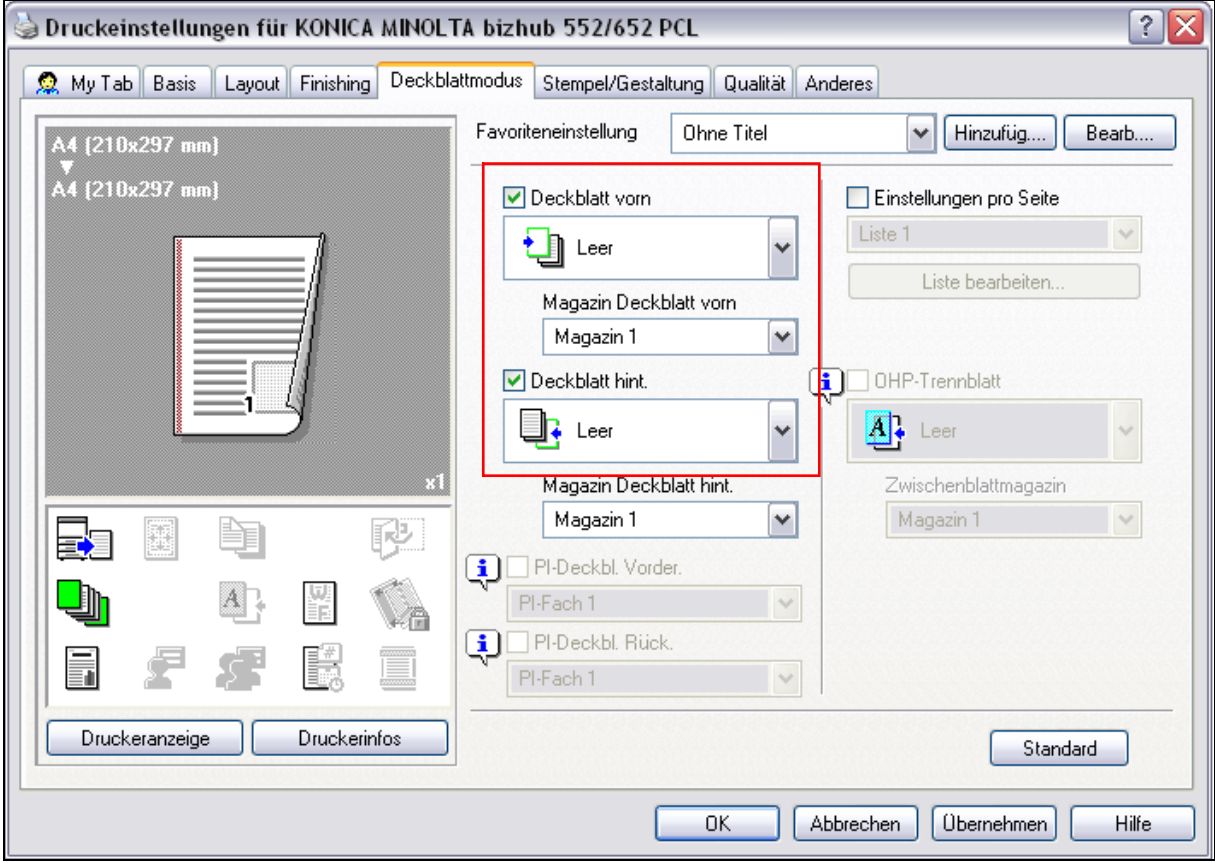

- a.) Drucken von Dokumenten mit vorderem/hinterem Deckblatt
- Auf Registerkarte **[Deckblattmodus]** klicken
- Kontrollkästchen [**Deckblatt vorn]** und **[Deckblatt (Rückseite) hint.]** auswählen
- **[Drucken]** auswählen, um auf dem vorderem bwz. hinteren Deckblatt zu drucken. **[Leer]** auswählen, um eine leere Seite hinzuzufügen
- Anschließend Papierkassette auswählen, die das Papier für das vordere und hintere Deckblatt enthält

#### **8. Wasserzeichen**

Druckeinstellungen für KONICA MINOLTA bizhub 552/652 PCL  $\sqrt{?}$ ■ My Tab Basis | Layout | Finishing | Deckblattmodus | Stempel/Gestaltung | Qualität | Anderes Favoriteneinstellung Ohne Titel V Hinzufüg.... Bearb.... 44 (210x297 mm) v<br>\4 (210x297 mm) Wasserzeichen  $\Box$ Koniersicherheit **霧 DRINGEND** ∣^ **SE RUNDSCHREIBEN** .<br>Konierschutz **SE** VERSCHLUSSSACHE Bearbeiten.  $\overline{\mathbf{v}}$ STRENG GEHEIM Datum/Zeit Bearbeiten.  $\Box$  Seitenzahl Bearbeiten. Overlay Ohne  $\blacktriangledown$ Èn 巸 국고 靈 Kopf-/Fußzeile  $\overline{A}$ 뾝  $\equiv$ Ŷ. <Geräteeinstellung 1> ⊊ 鬛 Bearbeiten Bearbeiten. HIEN Æ Ē Sind diese Funktionen auf dem Drucker aktiviert.<br>Werden die entsprechenden Druckeranzeige Druckerinfos Standard OK Abbrechen [ Übernehmen] Hilfe

Bestimmten Text im Hintergrund als Wasserzeichen drucken

- Auf Registerkarte **[Stempel/Gestaltung]** klicken
- Aus der Drop-down-Liste das zu druckende Wasserzeichen auswählen
- a.) Bearbeitung eines Wasserzeichens

Schriftarten und Position des Wasserzeichens können geändert werden und ein neues Wasserzeichen kann registriert werden

- Auf Schaltfläche **[Bearbeiten]** klicken
- Zum Erstellen eines Wasserzeichens auf die Schaltfläche [Hinzufügen] klicken
	- Zum Ändern des Wasserzeichens das betreffende Wasserzeichen auswählen und unter **[Schriftartname, Stil, Textfarbe, Format]** etc. Änderungen vornehmen.

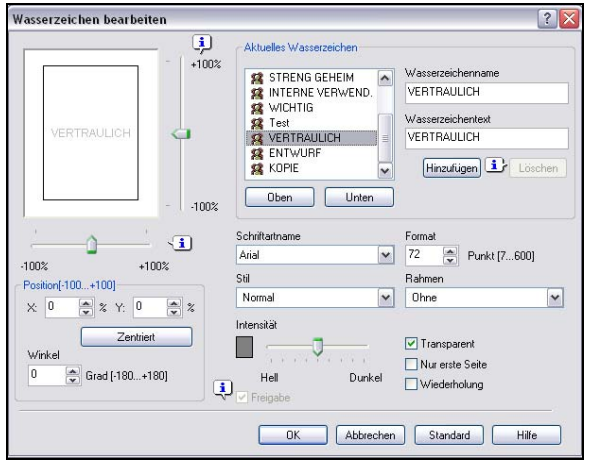

#### **9. Qualitätseinstellungen**

Auf der Registerkarte **[Qualität]** können u.a. die Schriftarteneinstellungen geändert werden.

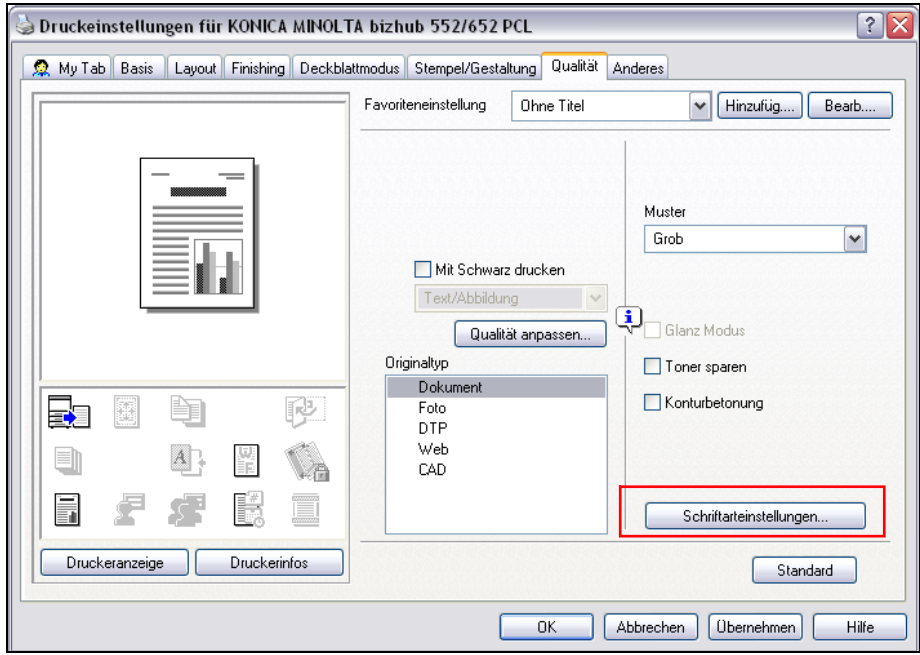

Die in Windows verwendeten TrueType-Schriftarten können durch die Druckerschriftarten dieses Systems ersetzt werden.

- Auf Registerkarte **[Qualität]** klicken und **[Schriftarteneinstellungen]** auswählen
- Einstellungen für folgende Optionen können angegeben werden:

**Schriftartformat downloaden:** Den TrueType-Schriftarttyp auswählen, der herunter geladen werden soll,

wenn keine Druckerschriftarten verwendet werden.

#### **Druckerschriftarten verwenden:**

Diese Option auswählen, um die Drucker-schriftarten nicht zu ersetzen. Bei Aktivierung dieser Option werden die TrueType-Schriftarten nicht auf den Drucker herunter geladen.

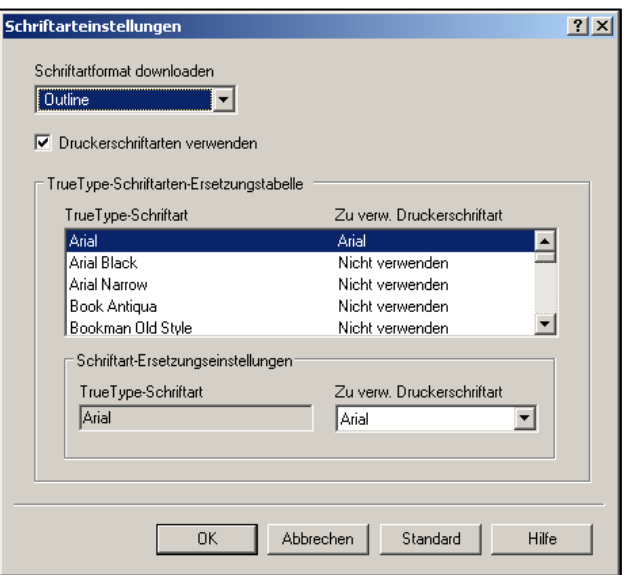

#### **10. Speichern der Treibereinstellungen**

Hier können Einstellungswerte gespeichert und bei Bedarf abgerufen werden.

- Treibereinstellungen über die Registerkarte **[Basis]** und/oder die Registerkarte **[Layout]** ändern<br>2 Auf die
- Auf die Schaltfläche **[Speich.]** klicken
- Dateiname im Textfeld **[Name]** eingeben
- Bei Bedarf eine Nachricht im Textfeld **[Kommentar]** eingeben
- Es besteht die Möglichkeit auszuwählen, ob die zu sichernden Treibereinstellungen anderen Benutzern zur Verfügung stehen sollen
- Auf Schaltfläche **[OK]** klicken die Einstellungen werden nun in einer Bibliothek registriert

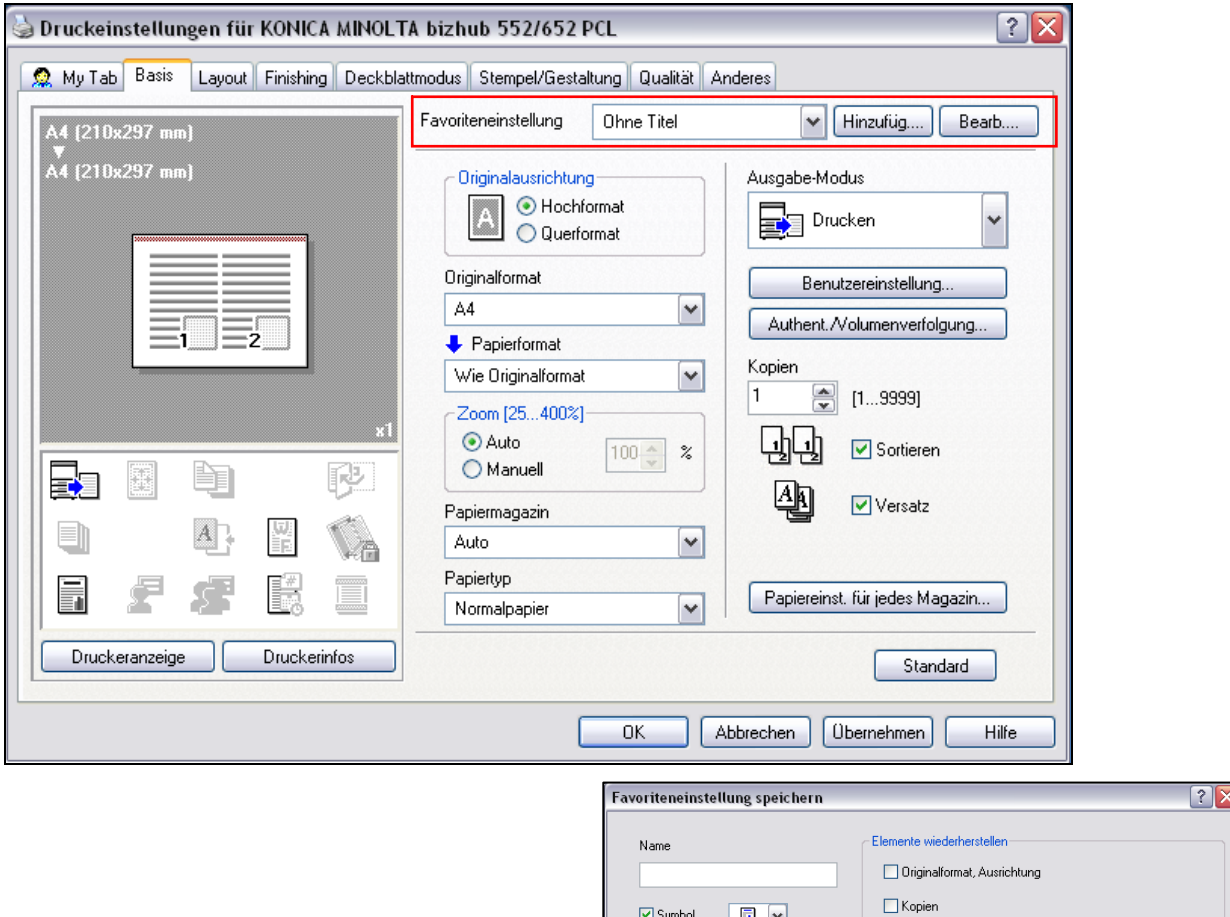

 $\boxed{a}$ 

Papiertyp-Einstellungen [Listeninformationen]

Einstellungen pro Seite [Listeninformationen] Wasserzeichen [Textlisteninfo] Allgemeine Einst. wiederhersteller

Alle auswählen | Standard

OK Abbrechen Hilfe

 $\boxed{\blacktriangledown}$ Symbol

 $\boxed{\checkmark}$  Freigabe

Kommenta

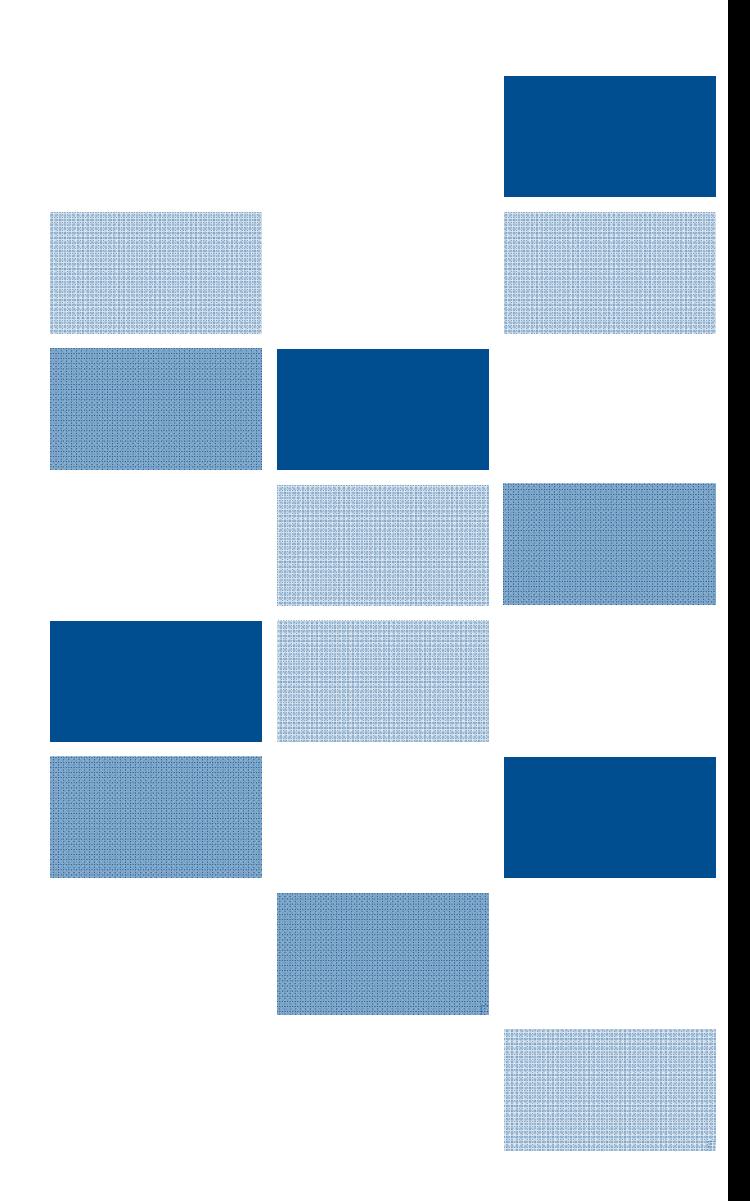

**Konica Minolta Business Solutions Deutschland GmbH Produktmanagement Office Products**  Europaallee 17 30855 Langenhagen • Germany Tel.: +49 (0) 511 74 04-0 Fax: +49 (0) 511 74 04-197 www.konicaminolta.de